# **Individual California**

# **Extended Return**

# **Important**

Please ensure you print the last page of the completed form or the payment confirmation page and upload it to your shared folder. Emailed confirmations do not always contain enough information.

# **1. Go to the California Franchise Tax Board website**

Go to https://www.ftb.ca.gov/pay/bank-account/index.asp to pay using a bank account (Web Pay). Select the "Use Web pay Personal" option.

# **Pay by bank account (Web Pay)**

## < Pay **Pay now**

Use Web Pay to pay with your checking or savings account - for free.

#### Pay by bank account

Help with bank account payments

#### Related content

- $-$  Make a payment with FTB mobile app
- $-$  Processing and wait times

Sole Proprietorships must use Web Pay personal.

It has come to our attention some recently registered business entities may not be able to use the FTB Web Pay application. We are diligently working to resolve the issue to ensure all business entities may use the Web Pay application. If an entity is unable to use Web Pay, FTB offers several other payment options.

### Personal

You can make payments for:

- Bill or other balance due
- Current year or amended tax return
- Estimated tax
- Extension
- Group nonresident/composite return
- Pending audit tax deposit
- Proposed assessment

I

Use Web Pay personal

### Business

You can make various payments such as, but not limited to:

- Annual tax or fee
- Bill or other balance due
- Current year or amended tax return
- Estimated tax
- Extension

### Partnerships

If your entity's SOS number does not work or your entity does not have an SOS number, then your FTB Issued ID number should be used.

#### Sole Proprietorships

Use Web Pay business

# 2. Fill out the form

Enter your Social Security Number, and Last Name to the provided field, solve the captcha and then click the Login button. After that enter your Name and Address Information and click continue button

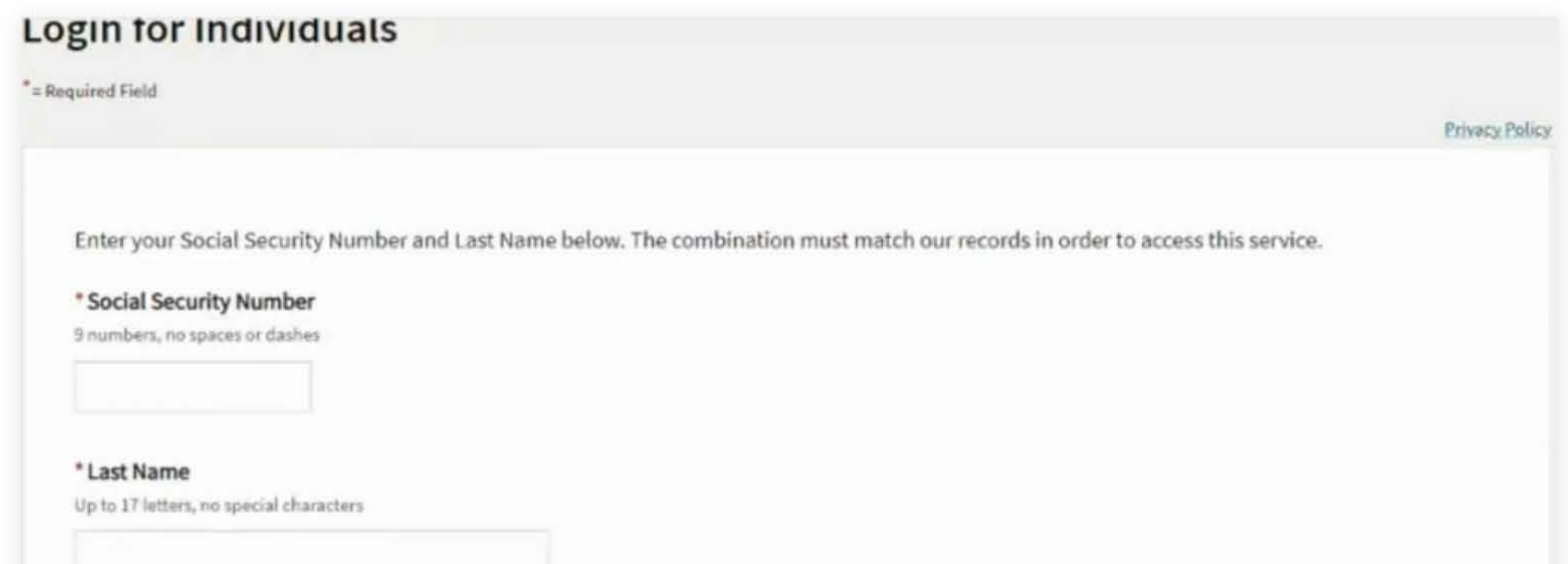

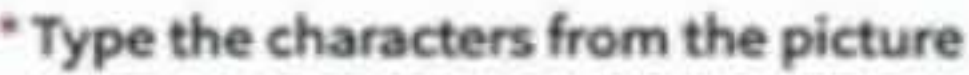

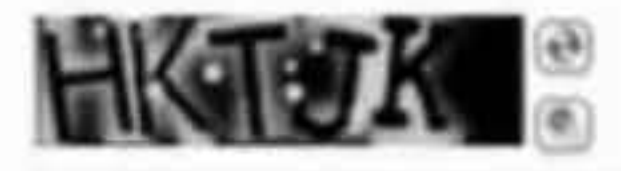

If you use Web Pay, do not mail the paper payment voucher.

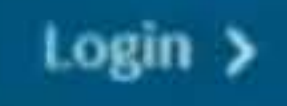

# **Name & Address Information**

" = Required Field

Privacy Policy

\* First Name

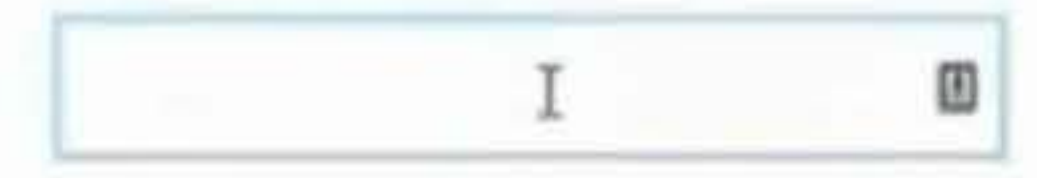

Middle Initial

#### \* Last Name

#### Foreign Address

#### \* Street Address

Number and Street, or PO Box

# 3. Payment Type

Select Extension Payment (Form 3519) for the Payment Type.

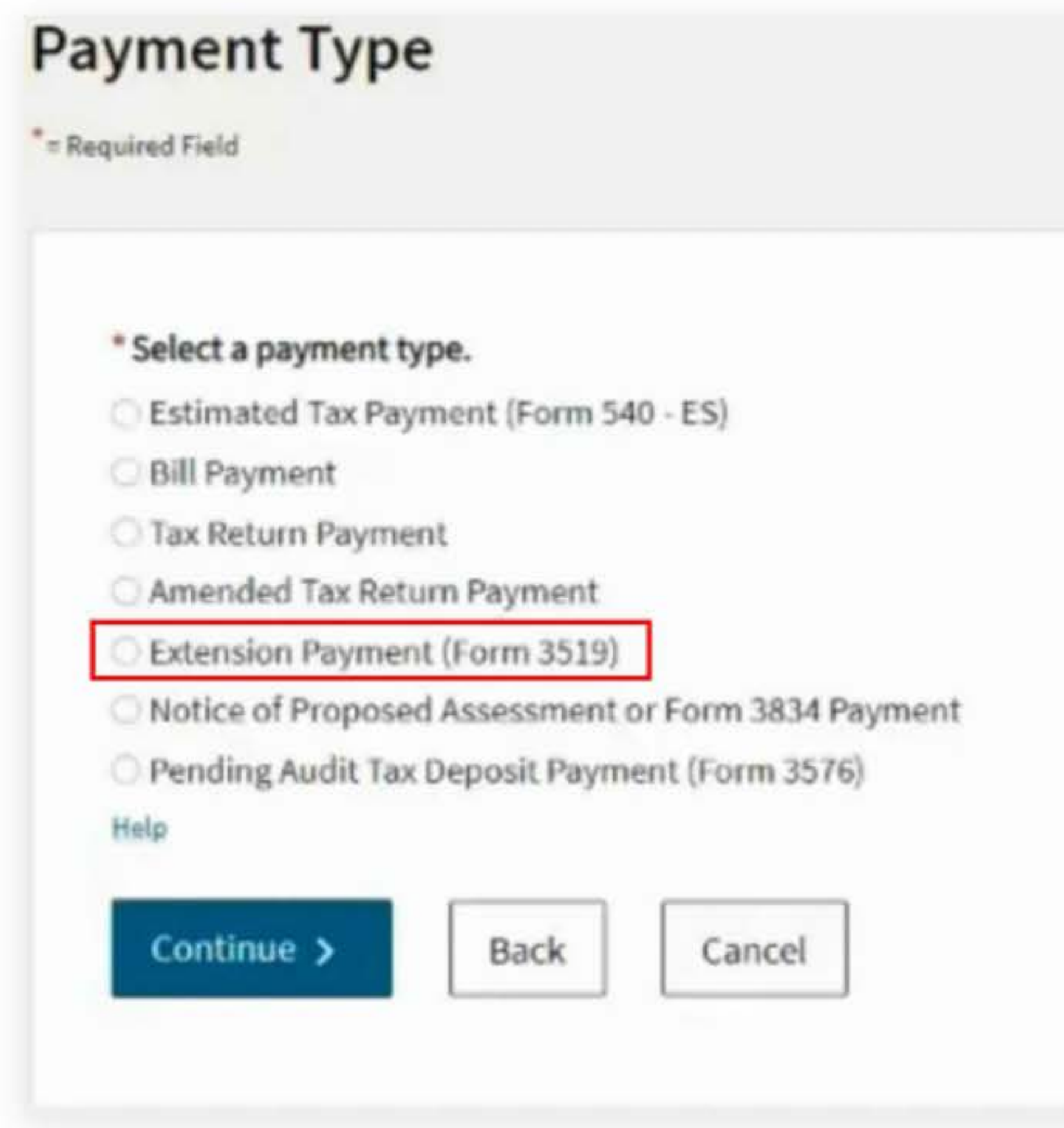

**Privacy Policy** 

# **4. Fill out the rest of the form**

Fill out the rest of the form to include the correct payment information and bank information.

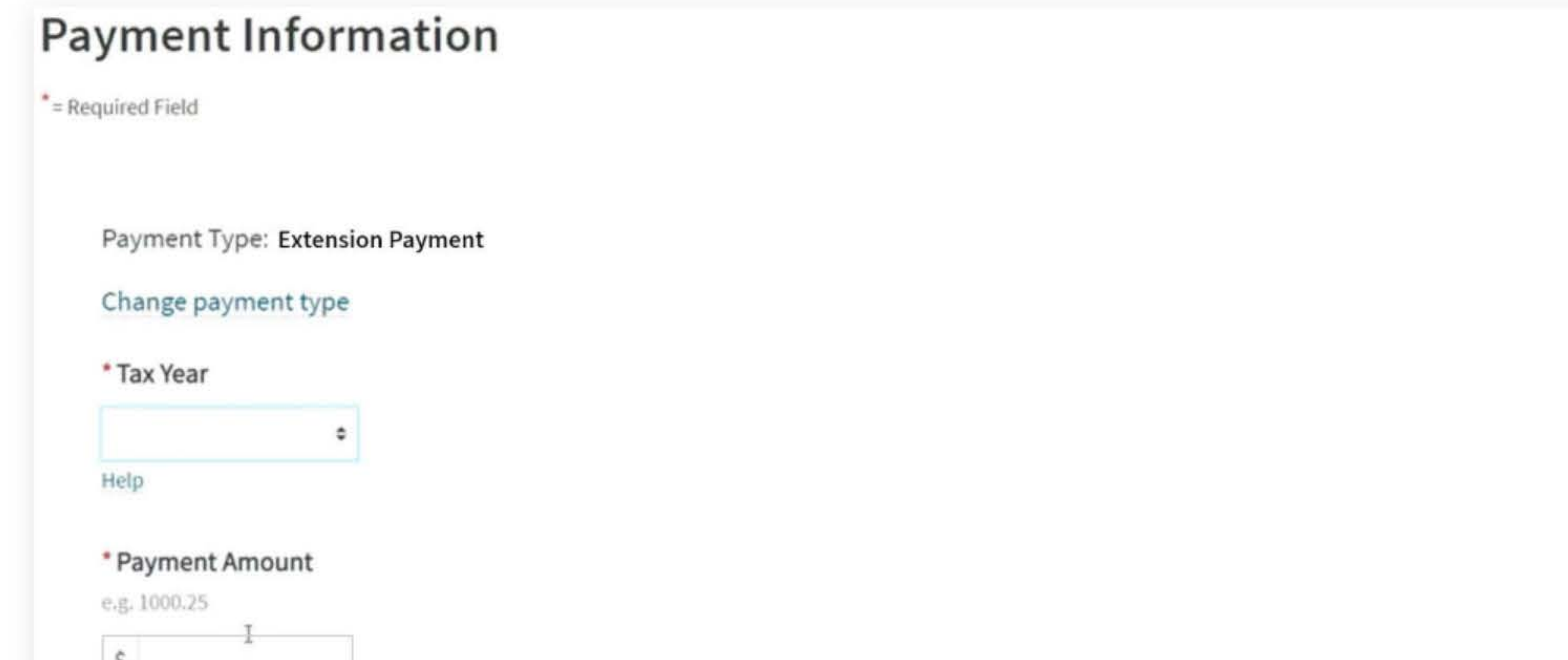

# $|3|$ • Payment Date MM/DD/YYYY

Must be today's date or a future date, not to exceed 1 year.

齒

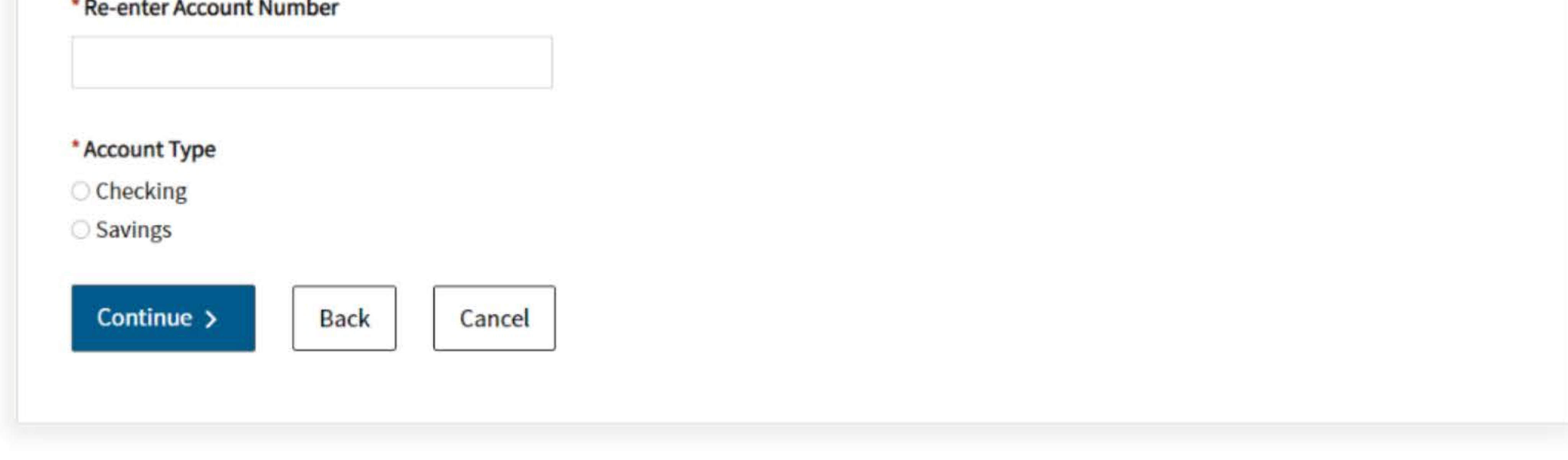

# **Bank Information**

\* = Required Field

**Privacy Policy** 

## • Routing Number

9 numbers only

Help

#### • Account Number

3-17 characters max

Help

• Re-enter Account Number

# 5. Print confirmation in PDF

Please ensure you print the last page of the completed form or the payment confirmation page and upload it to your shared folder. Emailed confirmations do not always contain enough information.

To print in PDF, right click on the confirmation page, select "Print", and "Save as PDF".

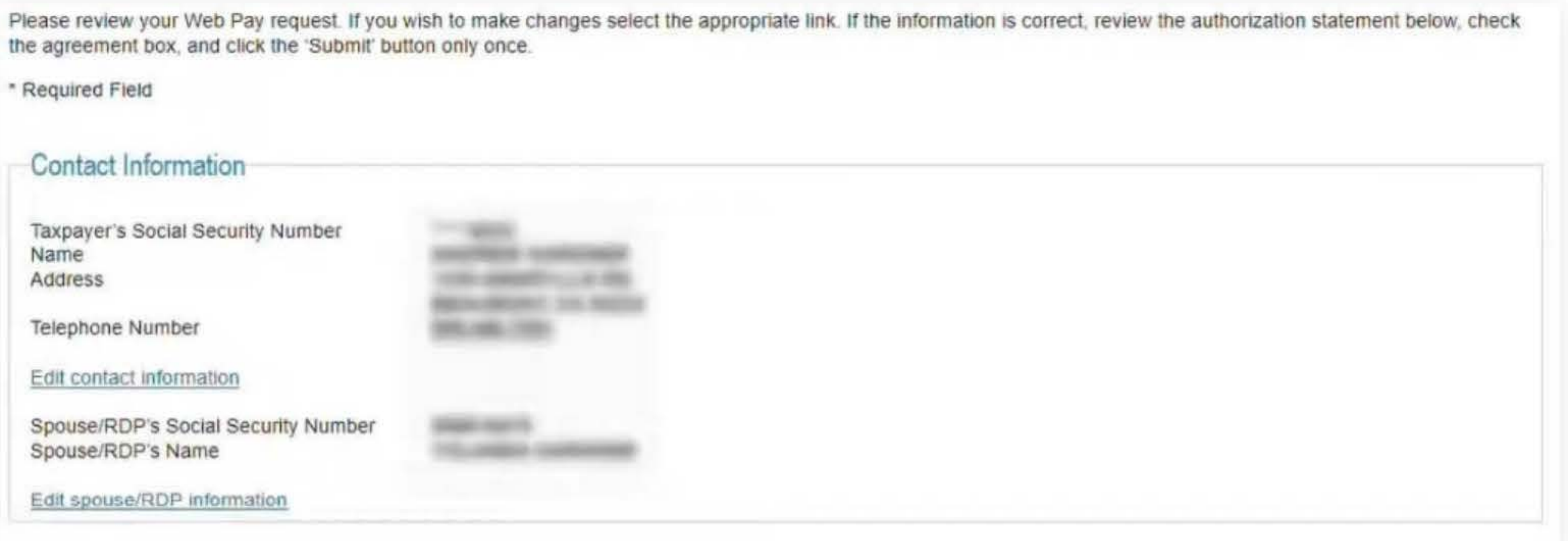

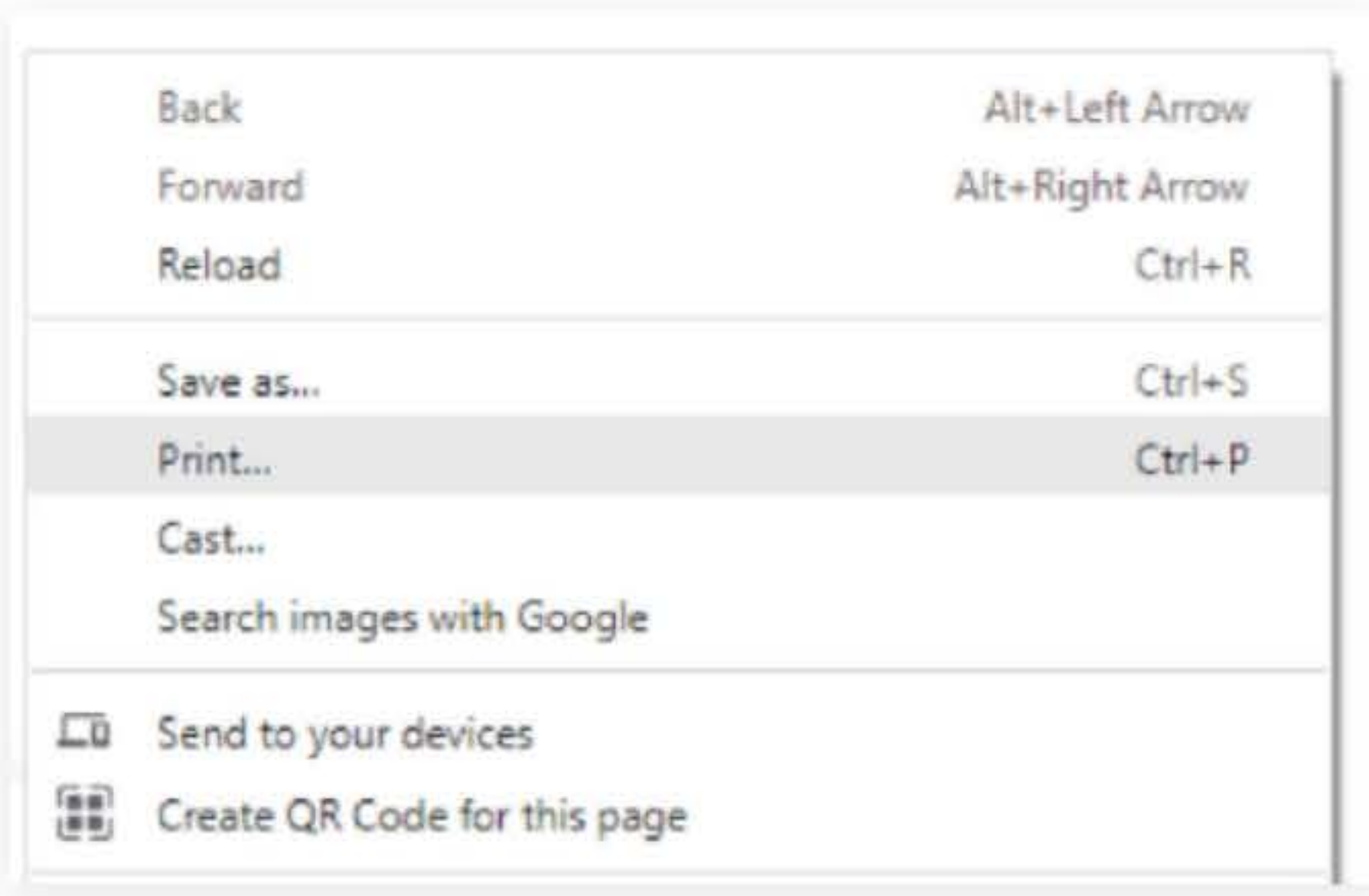

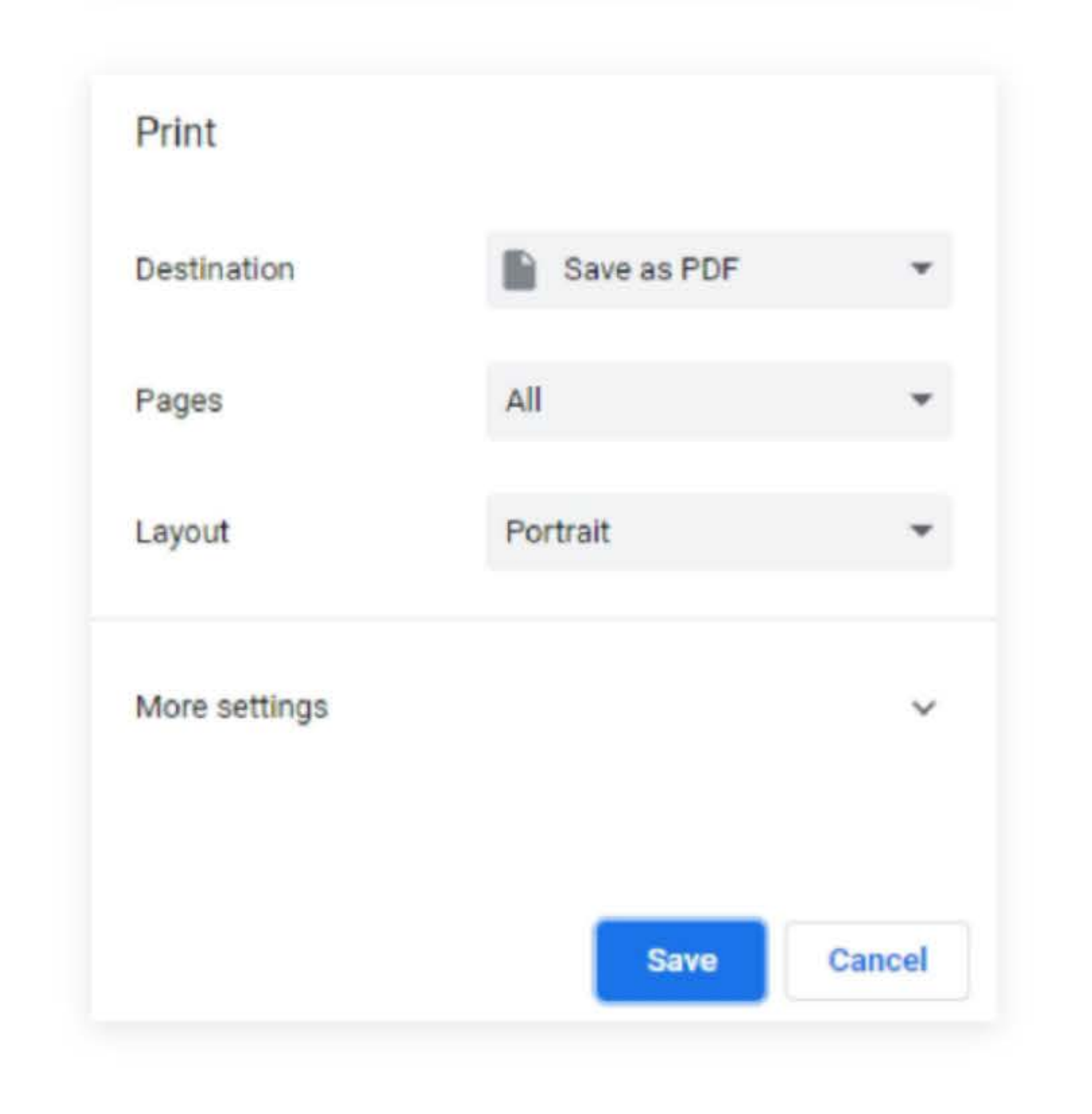